**Procedimiento para tutoría académica.**

Ingresa en el navegador de internet la dirección **[www.tmcdscito.net](http://www.tmcdscito.net/)**

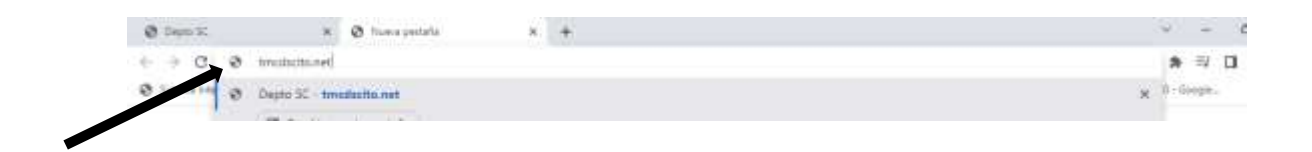

Una vez que ingresas a la aplicación deberás seleccionar la opción de carga académica.

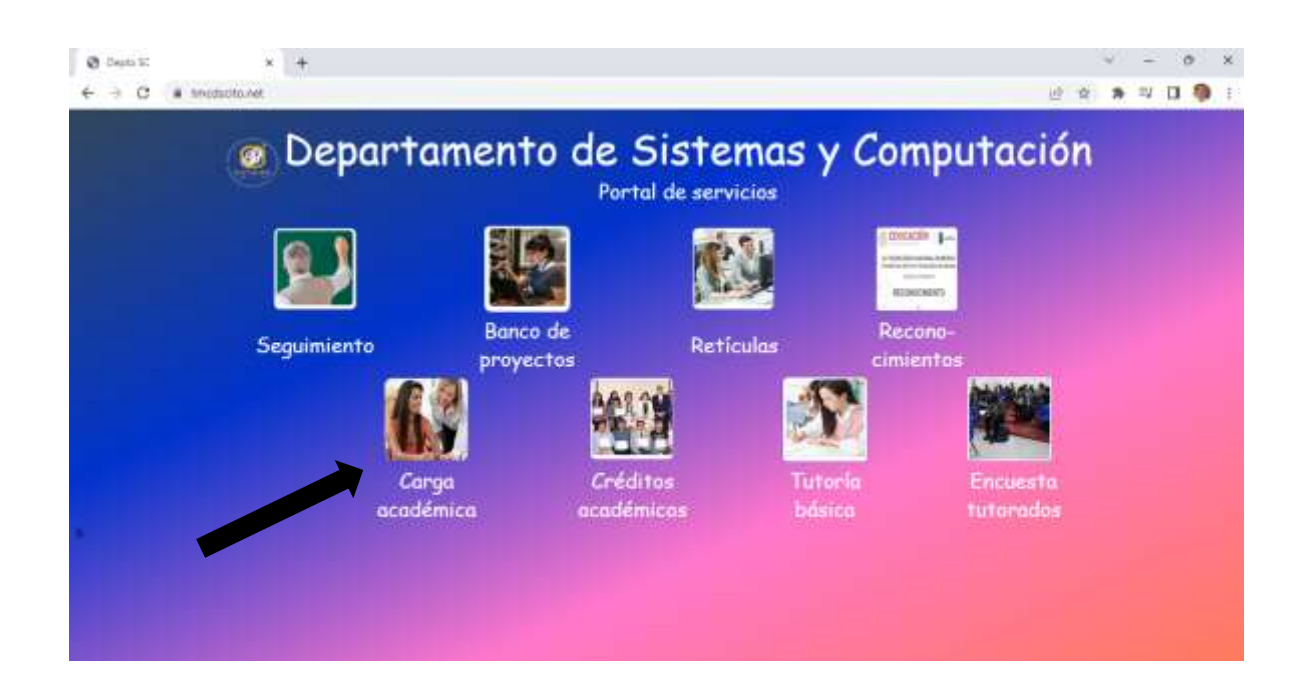

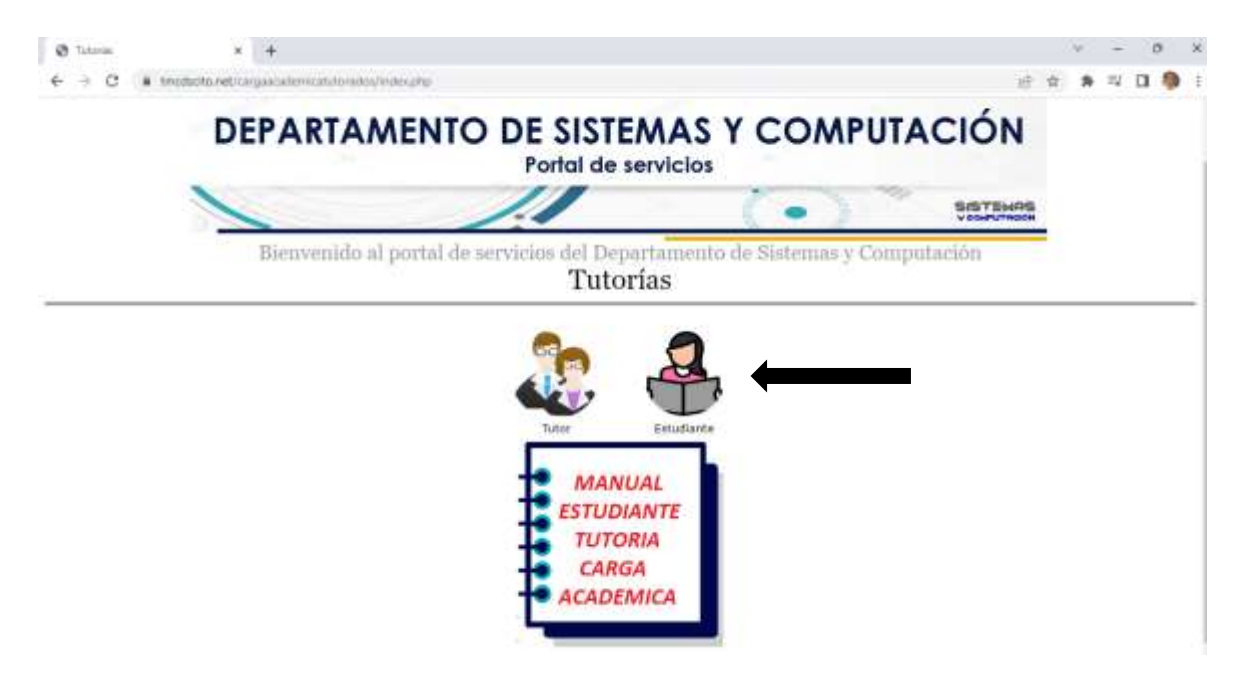

Debes ingresar tu número de control para accesar a tu información.

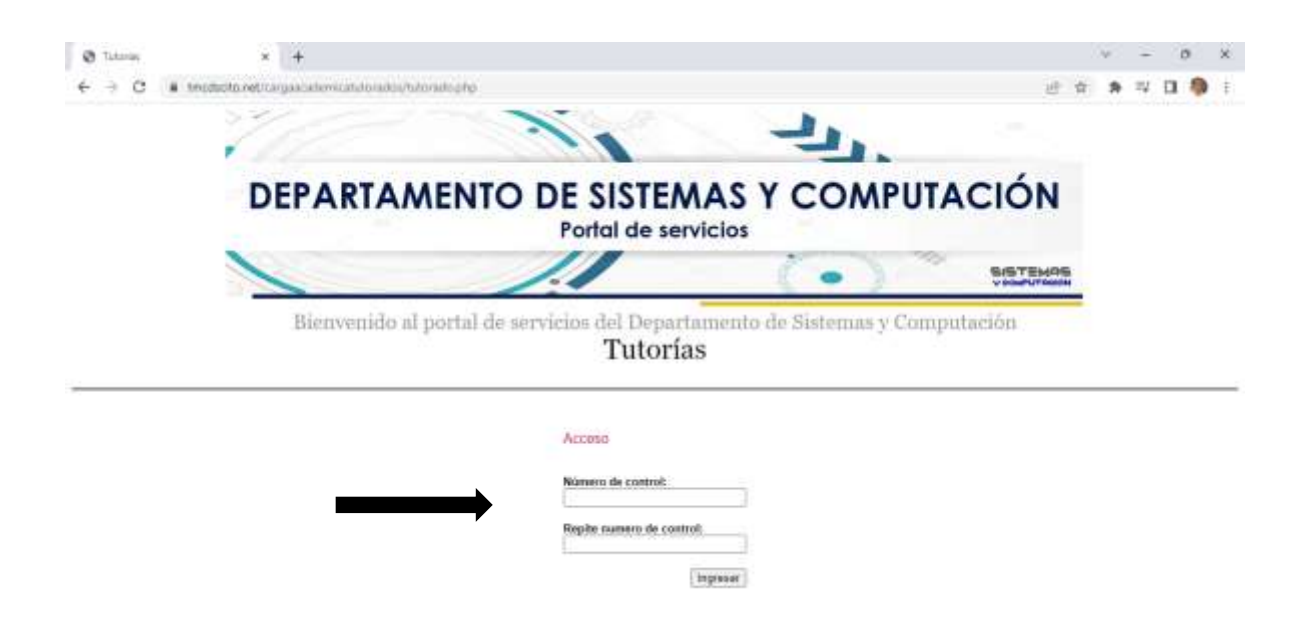

Una vez que ingresas a tu información debes capturar el promedio de tu última boleta y el tipo de beca si tienes alguna y dar click en el botón de siguiente.

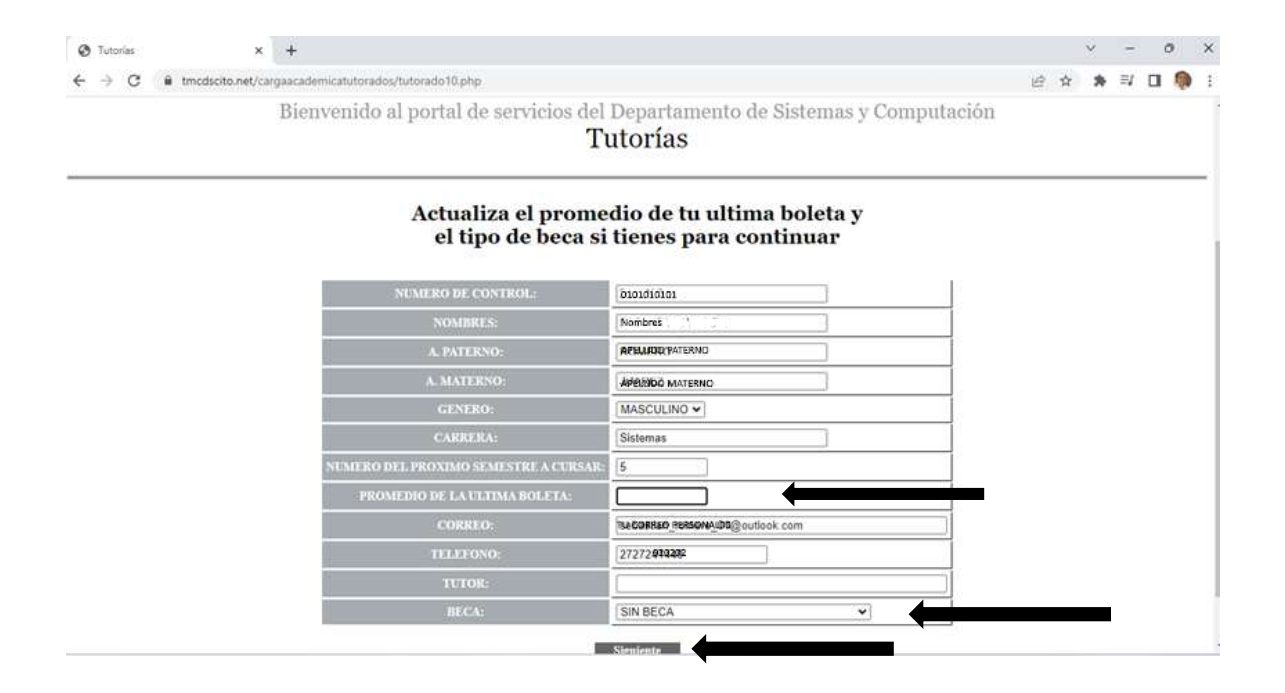

Cuando pasas a la siguiente etapa debes continuar con los pasos en el orden indicado en la parte inferior para capturar correctamente tu información y subir tus evidencias.

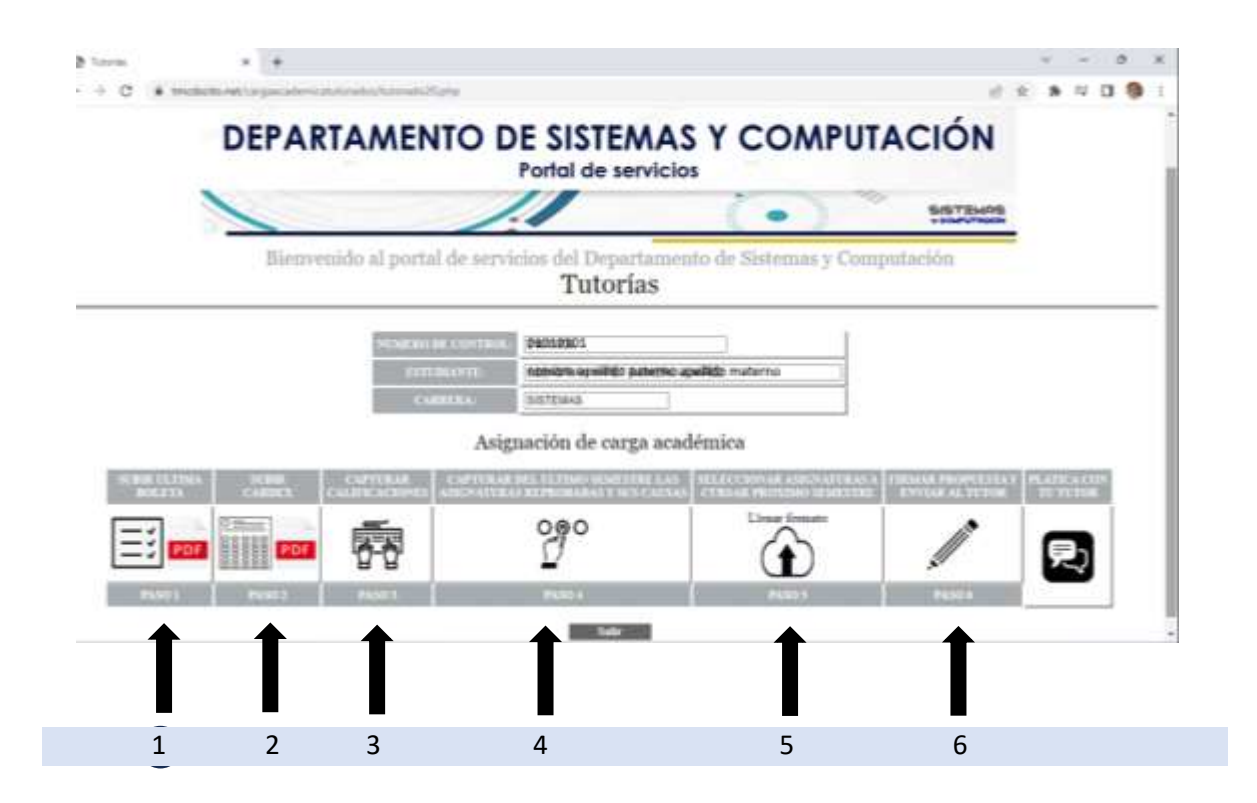

**PASO 1: Subir ultima boleta**, el archivo que debes subir debe ser de tipo pdf de tamaño menor a 500 kb.

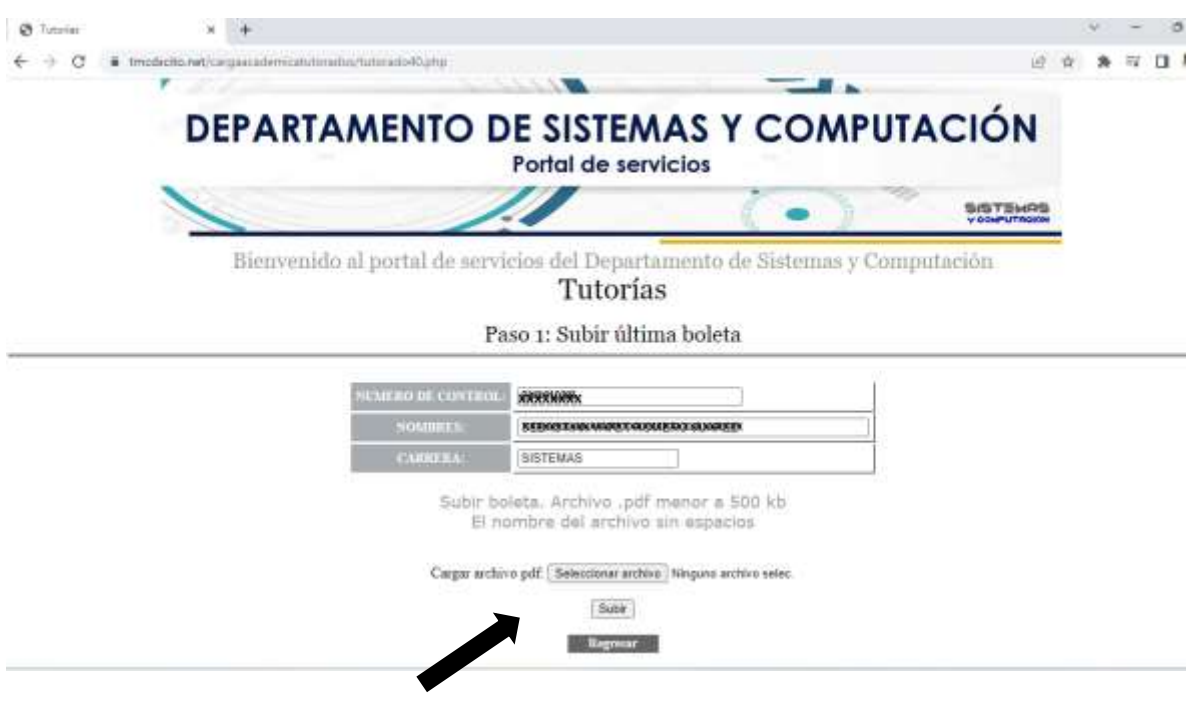

**PASO 2: Subir Kardex**, debes tomar en cuenta las mismas especificaciones que en el archivo anterior, formato pdf y un tamaño menor a 500 kb.

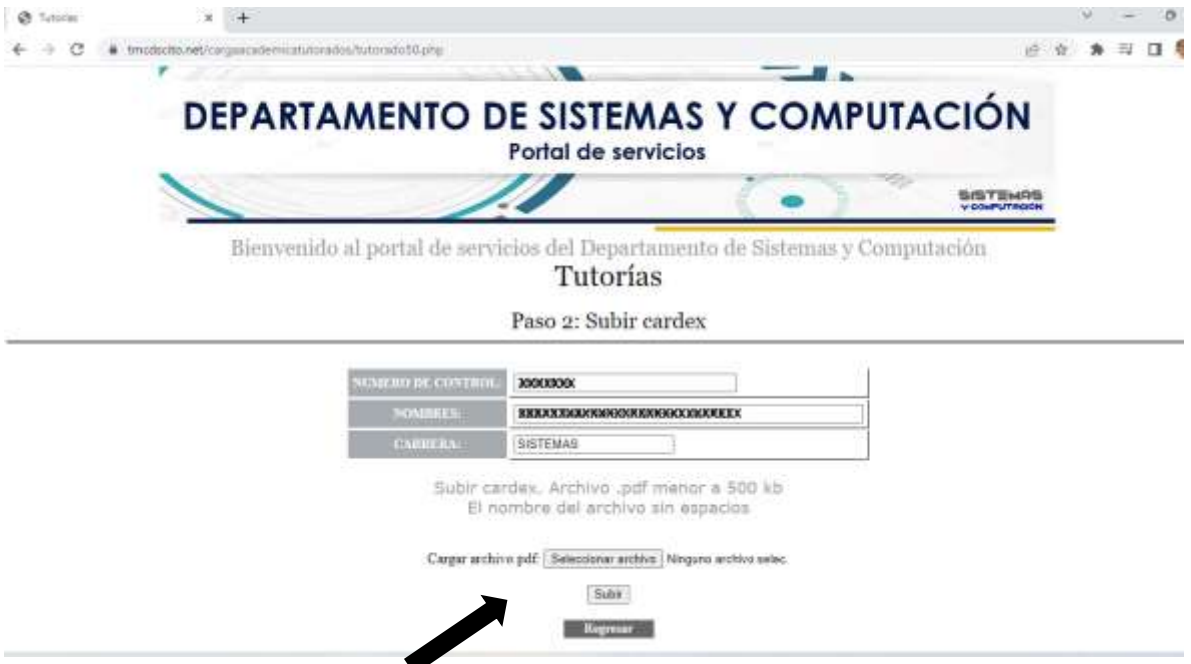

**PASO 3: Capturar calificaciones**, en esta parte del proceso debes capturar las calificaciones que obtuviste en cada materia tomando en cuenta el curso y la oportunidad en la que aprobaste las materias, dicha información se encuentra en la boleta.

Para las materias no acreditadas capturar calificacion $\mathbb{V}$ y la oportunidad $\;$  Para las materias no cursadas no realices modificaciones

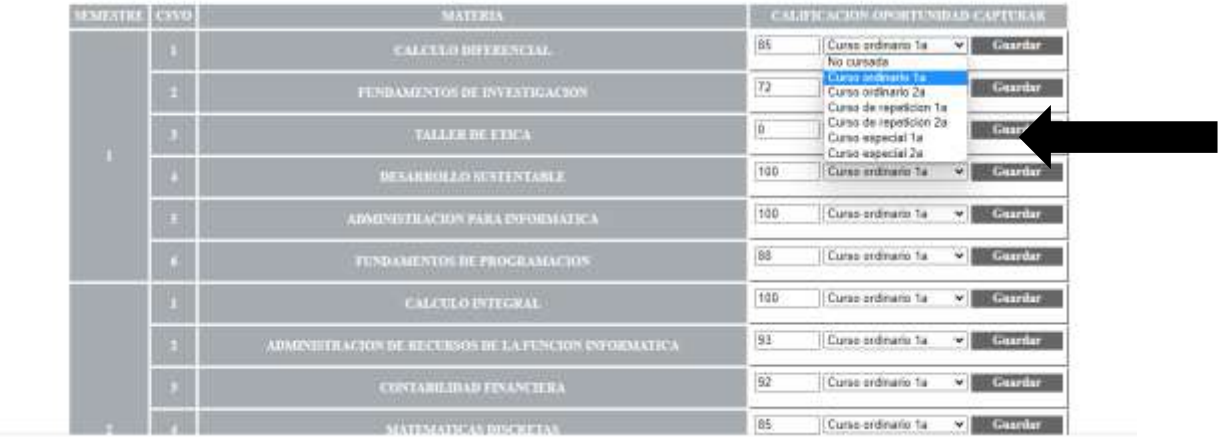

## **PASO 4: Capturar del último semestre las asignaturas reprobadas y sus causas.**

Ya capturadas las asignaturas reprobadas (Paso 3) ingresar las cusas de reprobación.

En caso de no tener materias reprobadas omitir este paso.

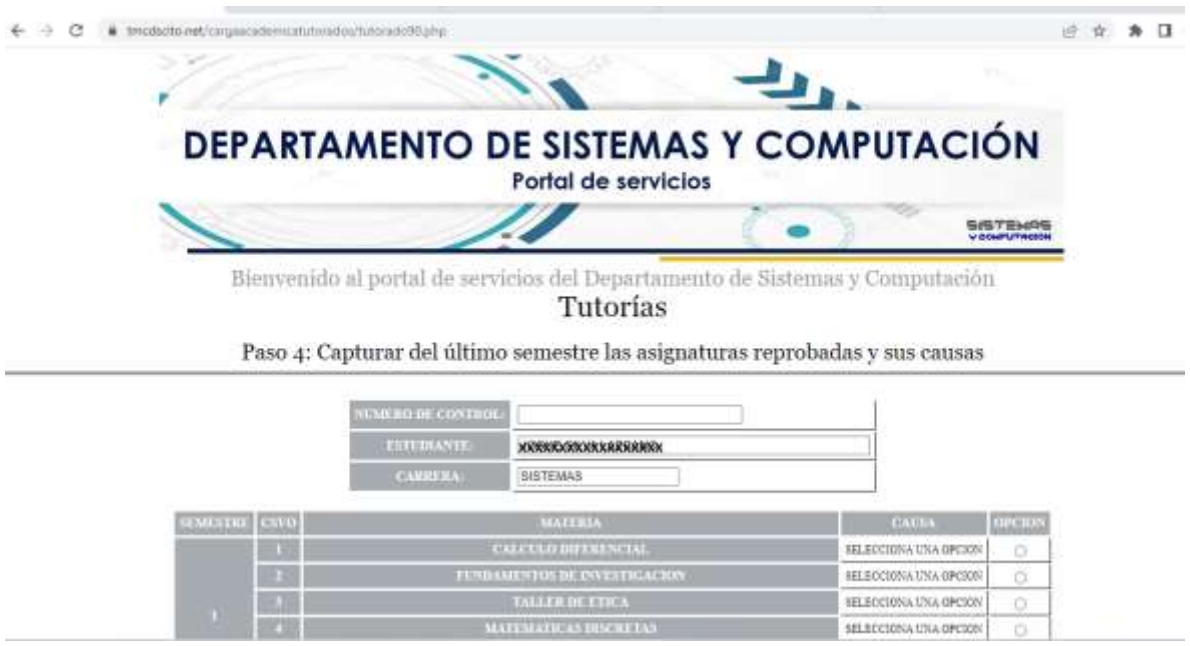

Si tuviste materias reprobadas selecciona la casilla de opción en la materia y posteriormente en la parte inferior selecciona el motivo de la reprobación.

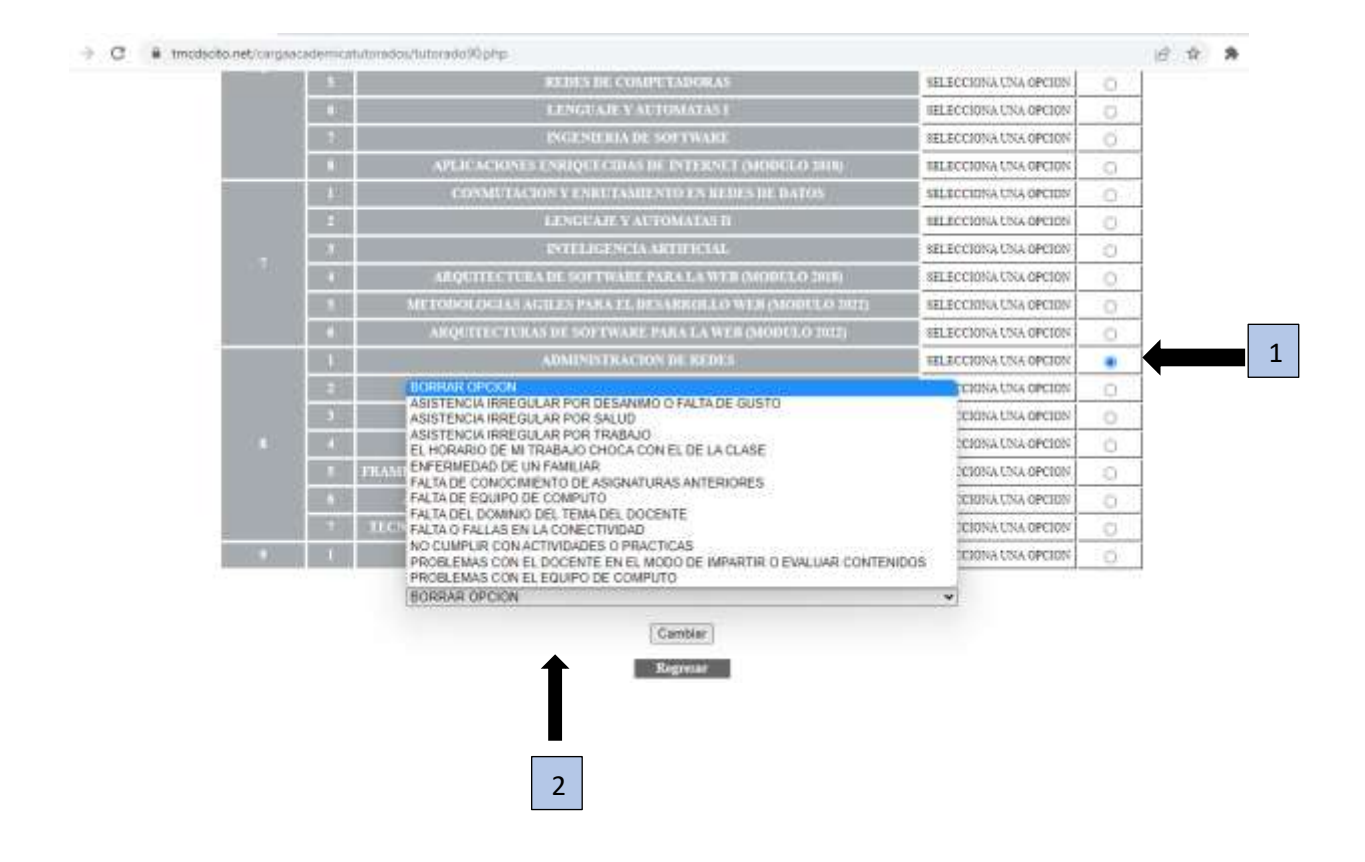

**PASO 5: Seleccionar asignaturas a cursar el próximo semestre,** en esta parte del procedimiento debes seleccionar las materias que por avance te corresponden cursar en el semestre siguiente, tomando en cuenta que debes seleccionar primero las materias a repite curso y las materias a especial que tengas.

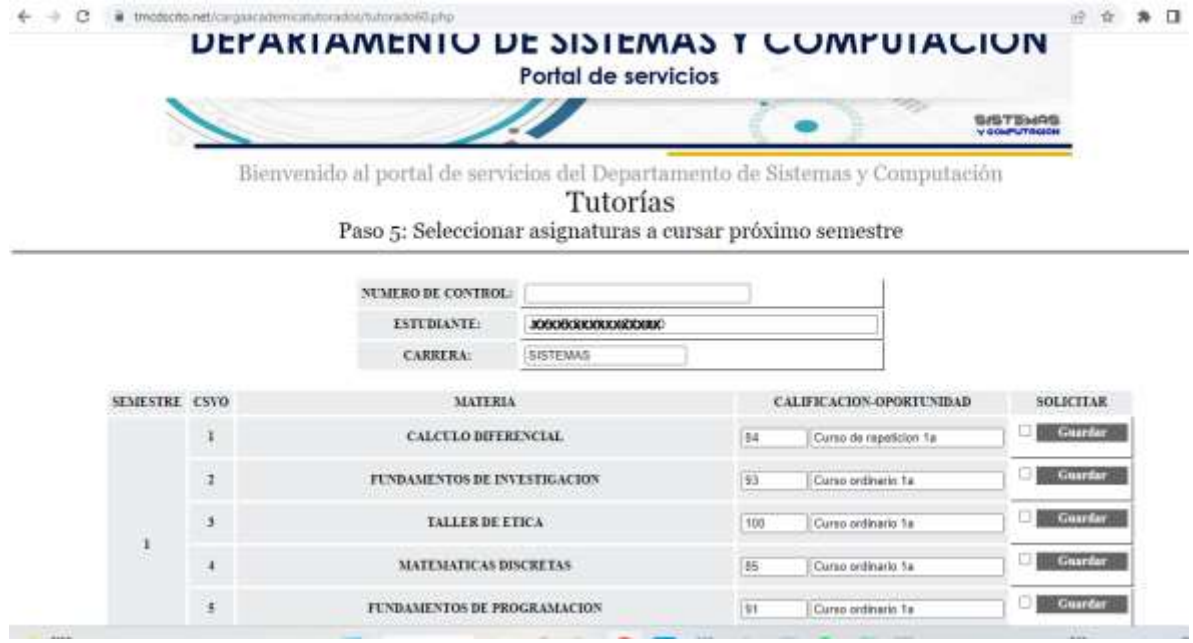

Para seleccionar la materia debes marcar la casilla que esta a la derecha de la asignatura a cursar y posteriormente dar click en guardar.

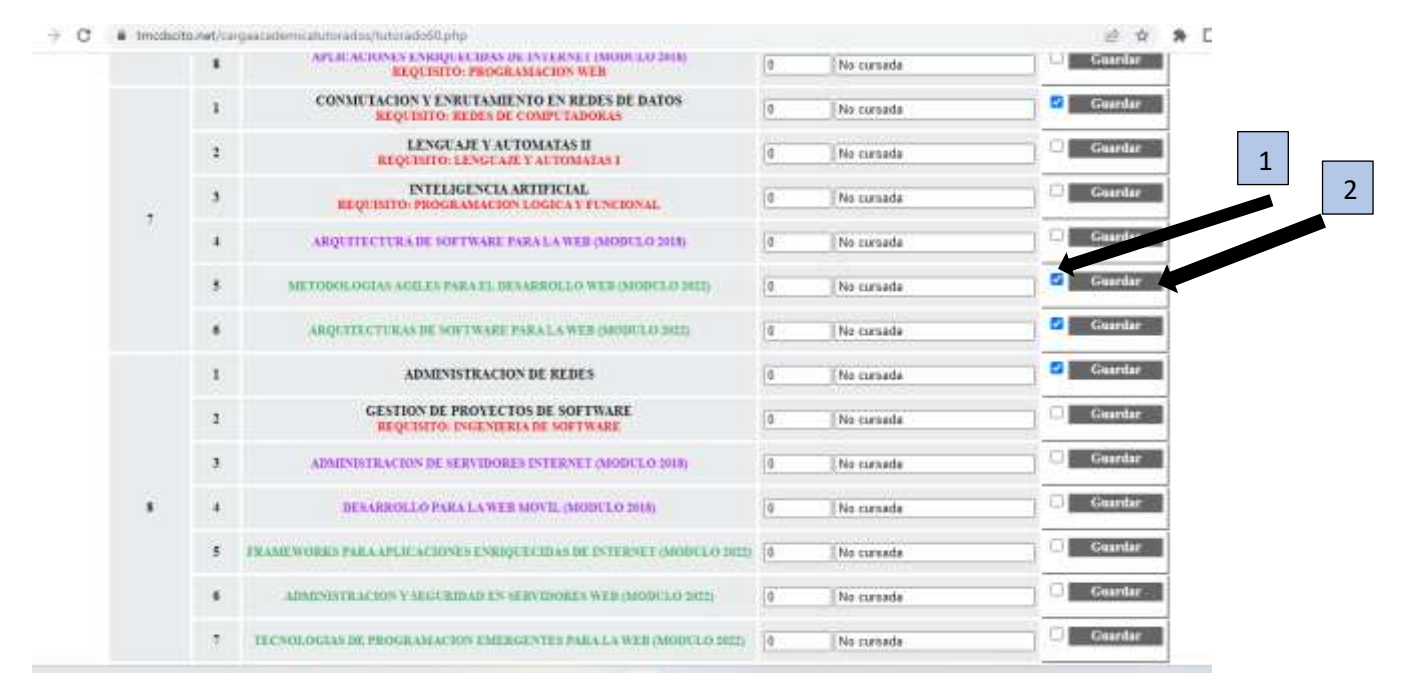

**PASO 6: Firmar propuesta y enviar al tutor**, para finalizar el proceso de tutoría debes firmar tu propuesta y enviársela al tutor para su evaluación y autorización, debes escribir en el recuadro **ENVIO AL TUTOR** y con eso quedara firmada y enviada tu propuesta de carga.

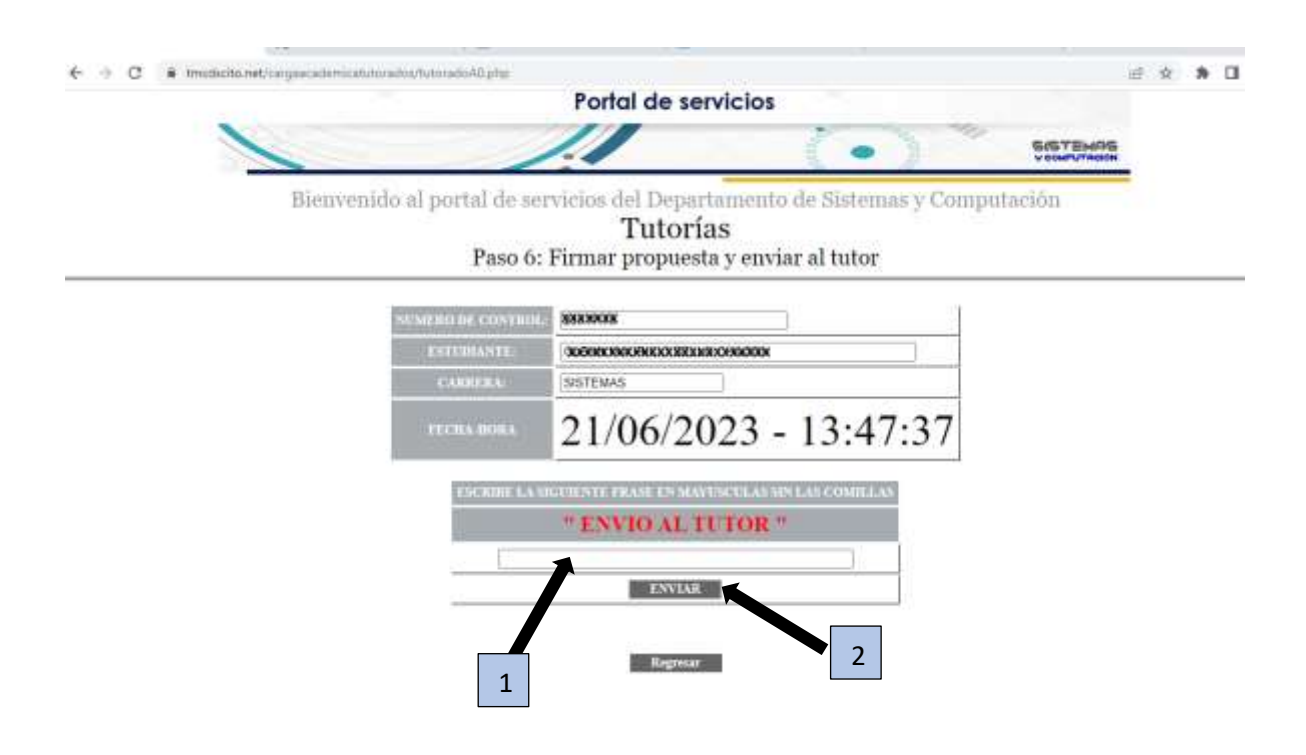

**¡Listo has finalizado tu proceso de asignación de carga académica!**